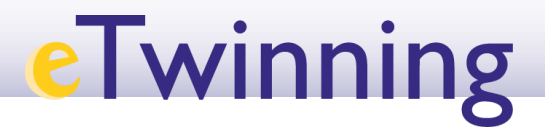

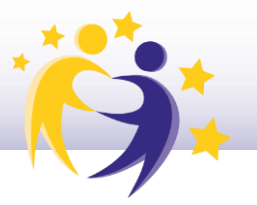

## **Cómo borrar tu perfil eTwinning**

## **definitivamente**

**1)** Accede a tu Escritorio eTwinning y, en la parte superior derecha, haz clic en "**Mi perfil**" (*"My profile"*).

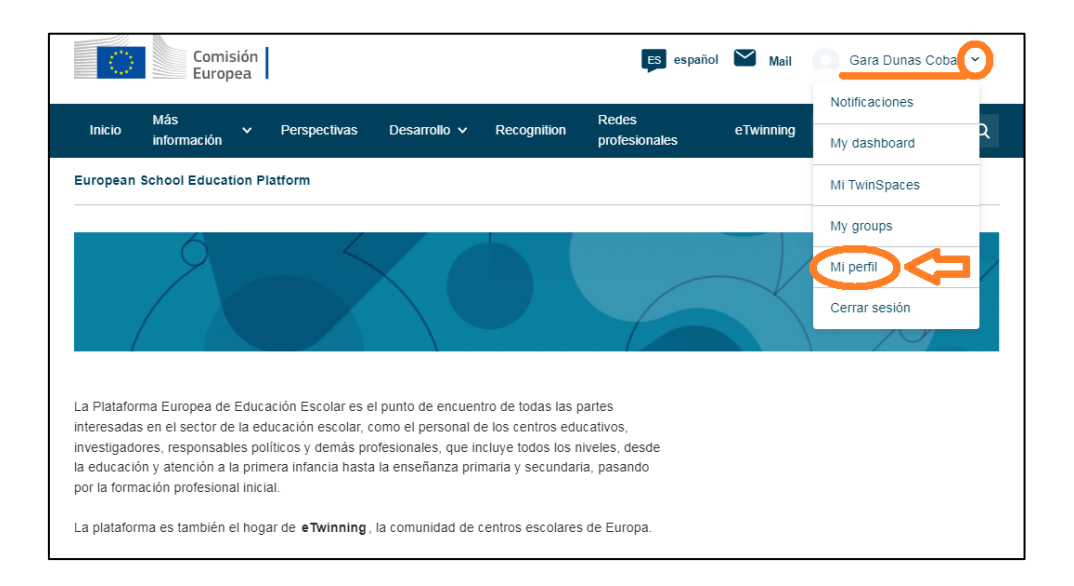

## **2)** Haz clic sobre "**Editar Perfil**" (*"Edit Profile"*).

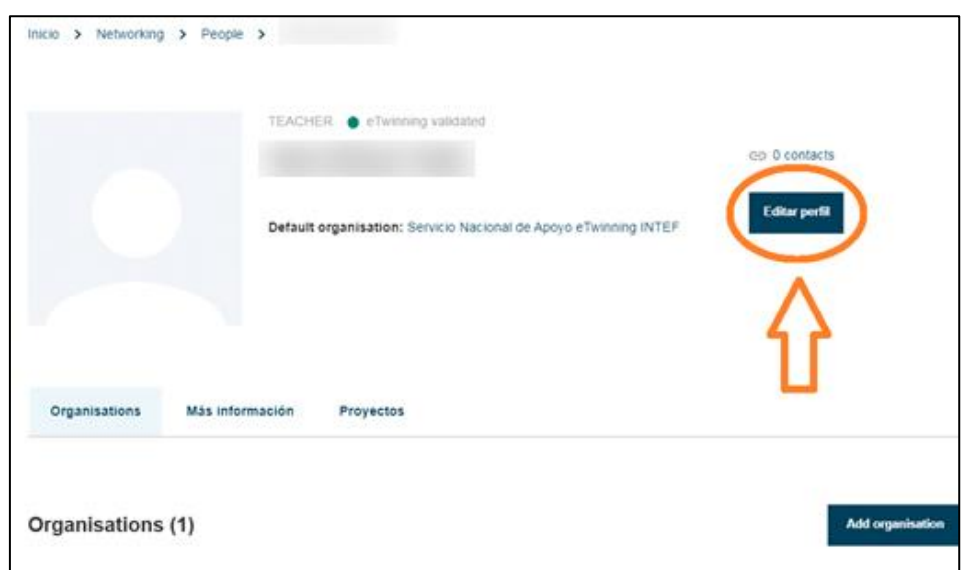

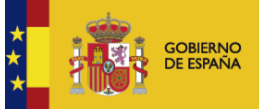

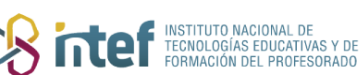

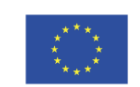

**Cofinanciado por** la Unión Europea

## **eTwinning**

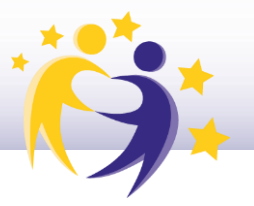

**3)** Verás entonces "**Información sobre mi Cuenta**" (*"Account Information"*) y, debajo, deberás hacer clic sobre "**Cambiar credenciales EU Login**" (*"Change EU login credentials"*).

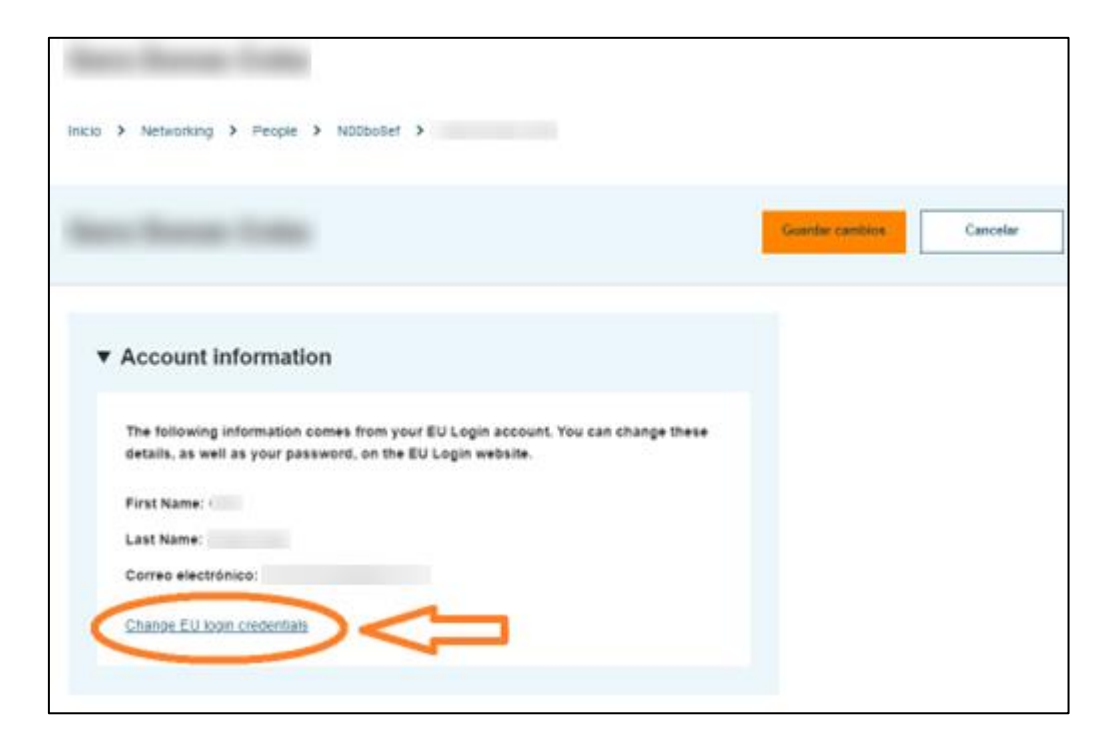

**4)** Desde aquí, te redireccionará hasta la siguiente página, donde tendrás que seleccionar "**Mi cuenta**" (*"My account"*) de entre las opciones que se ofrecen (rueda de ajustes junto al nombre de perfil).

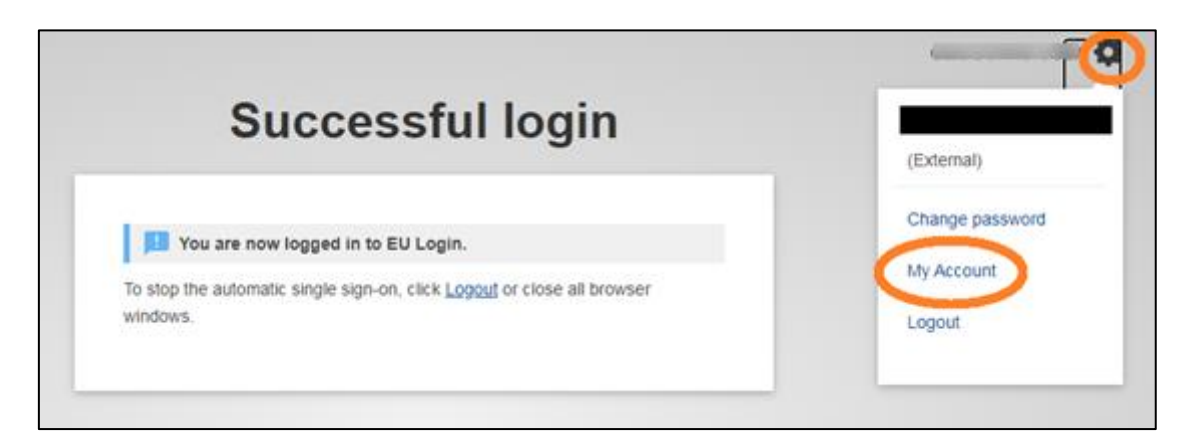

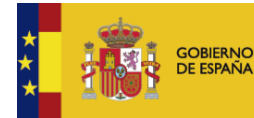

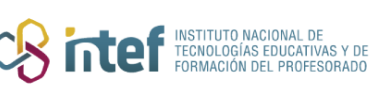

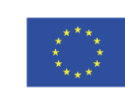

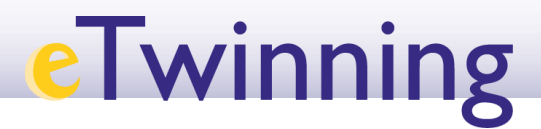

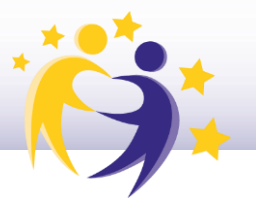

**5)** Después, haz clic sobre "**Eliminar mi cuenta**" (*"Delete my account"*).

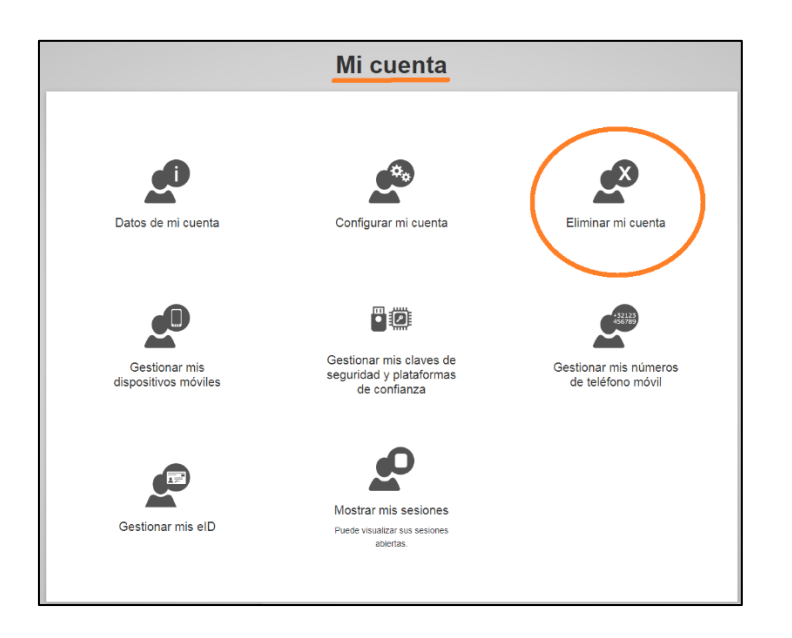

**6)** Tras esto, la página pedirá una doble confirmación para llevar a cabo la acción definitiva de borrado de la cuenta. **Cuidado: esta acción no tiene vuelta atrás.** Para finalizar el proceso, haz clic sobre el botón rojo "**Borrar**" (*"Delete"*) y después, en la ventana emergente que mostrará el navegador, "**Aceptar**".

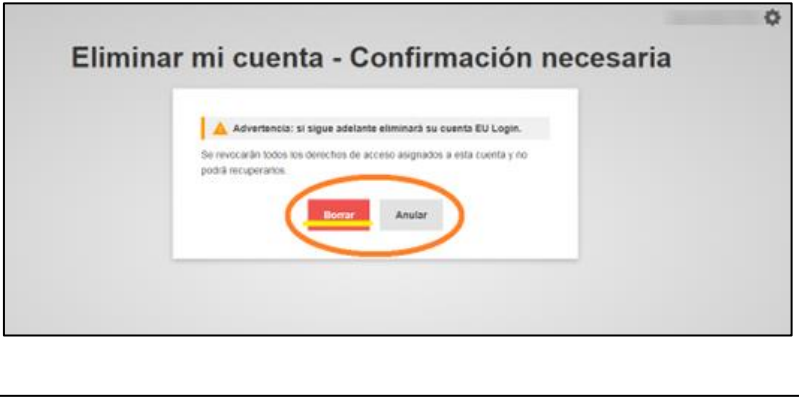

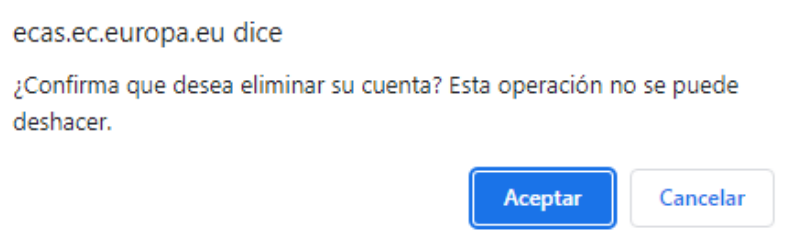

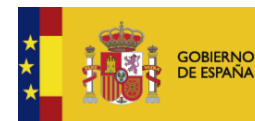

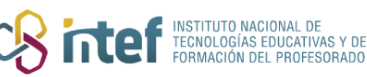

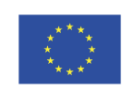